# illumina®

# "Local Run Manager"

Programinės įrangos informacinis vadovas, skirtas "MiSeqDx"

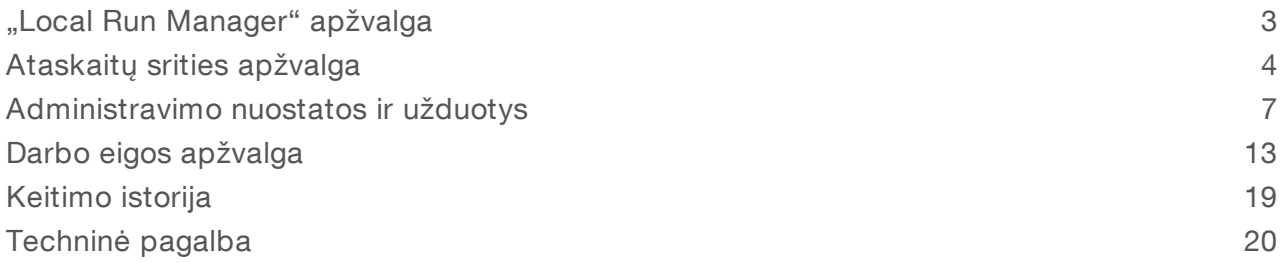

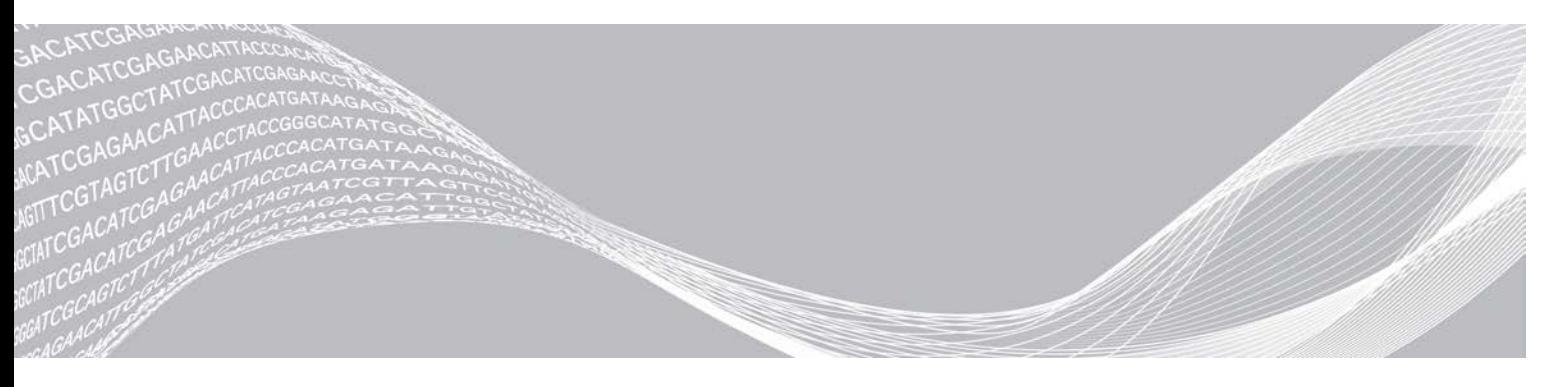

Dokumento Nr. 1000000011880 v02 LIT "ILLUMINA" NUOSAVYBĖ 2021 m. Rugpjūčio NAUDOTI IN VITRO DIAGNOSTIKAI

Šis dokumentas ir jo turinys priklauso "Illumina, Inc." ir jos filialams ("Illumina"), jis skirtas tik klientui naudoti pagal sutarti, kiek tai susiję su čia aprašyto (-ų) produkto (-ų) naudojimu, ir jokiu kitu tikslu. Šis dokumentas ir jo turinys negali būti naudojami ar platinami jokiu kitu tikslu ir (arba) kitaip negali būti pateikiami, atskleidžiami ar atkuriami kokiu nors būdu be išankstinio rašytinio "Illumina" sutikimo. "Illumina" šiuo dokumentu neperduoda jokios trečiosios šalies licencijos pagal jos patentą, prekės ženklą, autorių teises, bendras teises nei panašių teisių.

Kvalifikuotas ir tinkamai išmokytas personalas turi griežtai ir aiškiai vadovautis šiame dokumente pateiktomis instrukcijomis, kad būtų užtikrintas tinkamas ir saugus šiame dokumente aprašyto (-ų) produkto (-ų) naudojimas. Prieš naudojant tokį (-ius) produktą (-us), visas šio dokumento turinys turi būti išsamiai perskaitytas ir suprastas.

JEI NEBUS PERSKAITYTOS VISOS ČIA PATEIKTOS INSTRUKCIJOS IR JOMIS NEBUS AIŠKIAI VADOVAUJAMASI, GALIMAS PRODUKTO (-Ų) SUGADINIMAS, NAUDOTOJO BEI KITŲ ASMENŲ SUŽEIDIMAS IR ŽALA KITAI NUOSAVYBEI.

"ILLUMINA" NEPRISIIMA JOKIOS ATSAKOMYBĖS, JEI ČIA APRAŠOMAS (-I) PRODUKTAS (-AI) (ĮSKAITANT DALIS IR PROGRAMINĘ ĮRANGĄ) NAUDOJAMAS (-I) NETINKAMAI.

© 2021 m. "Illumina, Inc.". Visos teisės saugomos.

"Illumina", "MiSeqDx" ir srautinių duomenų bazių dizainas yra registruotieji arba registracijos laukiantys "Illumina, Inc." ir (arba) jos filialo (-ų) prekių ženklai JAV ir (arba) kitose šalyse. Visi kiti pavadinimai, logotipai ir prekių ženklai priklauso atitinkamiems savininkams.

# <span id="page-2-0"></span>"Local Run Manager" apžvalga

"Local Run Manager" programinė įranga yra į prietaisą integruotas sprendimas, skirtas serijai kurti, būsenai stebėti, sekos nustatymo duomenims analizuoti ir rezultatams peržiūrėti.

"Local Run Manager" turi toliau nurodytas funkcijas.

- veikia prietaiso kompiuteryje ir integruojama su prietaiso valdymo programine įranga.
- $\blacktriangleright$  | rašo mėginius, kurių seką reikia nustatyti.
- <sup>u</sup> Suteikia serijos sąrankos sąsają, būdingą analizės moduliui.
- Prietaise automatiškai atlieka duomenų analizę, atlikus sekoskaitos seriją.
- <sup>u</sup> Atlieka kelis analizės veiksmus, būdingus pasirinktam analizės moduliui.
- $\blacktriangleright$  Baigus analizę, rodo analizės metriką.

## "Local Run Manager" peržiūra

"Local Run Manager" sąsają galima peržiūrėti žiniatinklio naršyklėje. Palaikoma žiniatinklio naršyklė yra "Chromium" 43.0.2357 versija "Windows 7" operacinėje sistemoje. Prisijunkite vienu iš toliau nurodytų būdų.

- Kompiuteryje, kuris turi prieigą prie to paties tinklo, kaip ir prietaisas, atidarykite žiniatinklio naršyklę ir prisijunkite naudodami prietaiso IP adresą arba prietaiso pavadinimą. Pavyzdžiui, http://myinstrument.
- <sup>u</sup> Norėdami peržiūrėti "Local Run Manager" sąsają prietaiso monitoriuje, atidarykite žiniatinklio naršyklę ir adreso juostoje įveskite http://localhost.

#### Sekoskaita analizės metu

"MiSeqDx" skaičiavimo ištekliai skirti sekoskaitai arba analizei.

Jei nauja sekoskaitos serija "MiSeqDx" pradedama nebaigus ankstesnės serijos antrinės analizės, rodomas patvirtinimo dialogo langas. Patvirtinus, kad norite paleisti naują sekoskaitos seriją, "Local Run Manager" sustabdo ankstesnės serijos antrinę analizę, kol bus baigta naujos serijos sekoskaita.

Baigus naujos serijos sekoskaitą, ankstesnės serijos antrinė analizė automatiškai paleidžiama nuo pradžių.

## Naudotojo slaptažodžiai

Norėdami pasiekti "Local Run Manager" sąsają, turite turėti galiojantį naudotojo vardą ir slaptažodį, kad prisijungtumėte prie sistemos. Tik administratorius gali priskirti naudotojo kredencialus.

Kai artėja jūsų slaptažodžio galiojimo pabaiga, sąsajos viršuje pradedamas rodyti pranešimas, primenantis iš naujo nustatyti slaptažodį.

#### "My Account" (mano paskyra)

Iš "My Account" (mano paskyra) galite peržiūrėti savo naudotojo vardą, savo priskirtą vaidmenį, teises ir keisti slaptažodį.

Prisijungę pirmą kartą bet kuriuo metu galite pakeisti esamą slaptažodį lange "My Account" (mano paskyra). Jūsų dabartinis slaptažodis yra užšifruotas. Todėl turite žinoti dabartinį slaptažodį, kad jį galėtumėte pakeisti nauju slaptažodžiu. Jei užmiršote slaptažodį, kreipkitės pagalbos į sistemos administratorių arba administratorių.

## Slaptažodžio būsenos

Galimos tolesnės slaptažodžio būsenos.

- **Temporary password** (laikinas slaptažodis) kai administratorius sukuria naudotojo paskyrą, naujam naudotojui jis priskiria laikiną slaptažodį.
- User password (naudotojo slaptažodis) pirmą kartą prisijungęs, naudotojas paraginamas pakeisti laikiną slaptažodį prisijungimo ekrane į naudotojui priskirtą slaptažodį.
- ► Forgotten password (užmirštas slaptažodis) jei naudotojas užmiršta slaptažodį, administratorius vėl gali priskirti laikiną slaptažodį, kurį galima pakeisti kitą kartą prisijungus.
- Sulved password (naudotas slaptažodis) joks naudotojas negali pakartotinai naudoti slaptažodžio iki 5 slaptažodžio ciklų.
- ▶ User lockout (naudotojo užrakinimas) kiek kartų galima bandyti prisijungti naudojant neteisingą slaptažodį, sukonfigūruoja administratorius. Jei naudotojas viršija leidžiamą bandymų skaičių, naudotojo paskyra yra užrakinama. Tik administratorius gali atrakinti paskyrą ar priskirti laikiną slaptažodį.

#### Slaptažodžio keitimas

- 1 Naršymo juostoje sąsajos viršuje spustelėkite piktogramą User (naudotojas) šalia savo vardo.
- 2 Išskleidžiamajame sąraše spustelėkite My Account (mano paskyra).
- 3 Spustelėkite piktogramą Edit (redaguoti) dalyje "Password" (slaptažodis).
- 4 Lauke "Old Password" (senas slaptažodis) įveskite senąjį slaptažodį.
- 5 Lauke "New Password" (naujas slaptažodis) įveskite naują slaptažodį.
- 6 Lauke "Confirm New Password" (patvirtinti naują slaptažodį) dar kartą įveskite naują slaptažodį.
- <span id="page-3-0"></span>7 Spustelėkite Save (įrašyti).

## Ataskaitų srities apžvalga

Prisijungus prie "Local Run Manager" programinės įrangos, atidaroma ataskaitų sritis. Ataskaitų srityje galite atlikti tolesnes užduotis.

- <sup>u</sup> Sekti sekos nustatymo ir analizės būseną.
- **EXECUTE:** Rūšiuoti ir filtruoti serijas.
- $\blacktriangleright$  Kurti ir redaguoti serijas.
- <sup>u</sup> Sustabdyti ir iš naujo įtraukti į analizės eilę.
- **Peržiūrėti analizės būseną.**
- $\blacktriangleright$  Slėpti serijas.

Ataskaitų srityje rodomos visos prietaise atliktos serijos, po 10 serijų viename puslapyje. Naudokite naršymo rodykles sąrašo apačioje, kad galėtumėte slinkti per puslapius.

Rodomas kiekvienos į sąrašą įtrauktos serijos pavadinimas, analizės modulis, serijos būsena ir paskutinio serijos modifikavimo data. Norėdami rūšiuoti serijas, spustelėkite stulpelių pavadinimus.

- Run Name / ID (serijos pavadinimas / ID) rodo priskirtą serijos pavadinimą ir susieja seriją su serijos rezultatų puslapiais.
- Module (modulis) rodo serijai priskirtą analizės modulį.
- <sup>u</sup> Status (būsena) rodo serijos būseną ir eigos būsenos juostą. Daugiau informacijos žr. *[Galimos serijos](#page-16-0) [būsenos](#page-16-0)* 17 psl.
- ► Last Modified (paskutinį kartą modifikuota) rodo datą ir laiką, kada serija ar analizės seansas buvo paskutinį kartą modifikuotas. Pagal numatytąsias nuostatas, puslapis "Active Runs" (aktyvios serijos) išdėstytas pagal šį stulpelį.

## "Local Run Manager" piktogramos

Tolesnės piktogramos yra naudojamos "Local Run Manager" ir skirtos įvairioms užduotims atlikti.

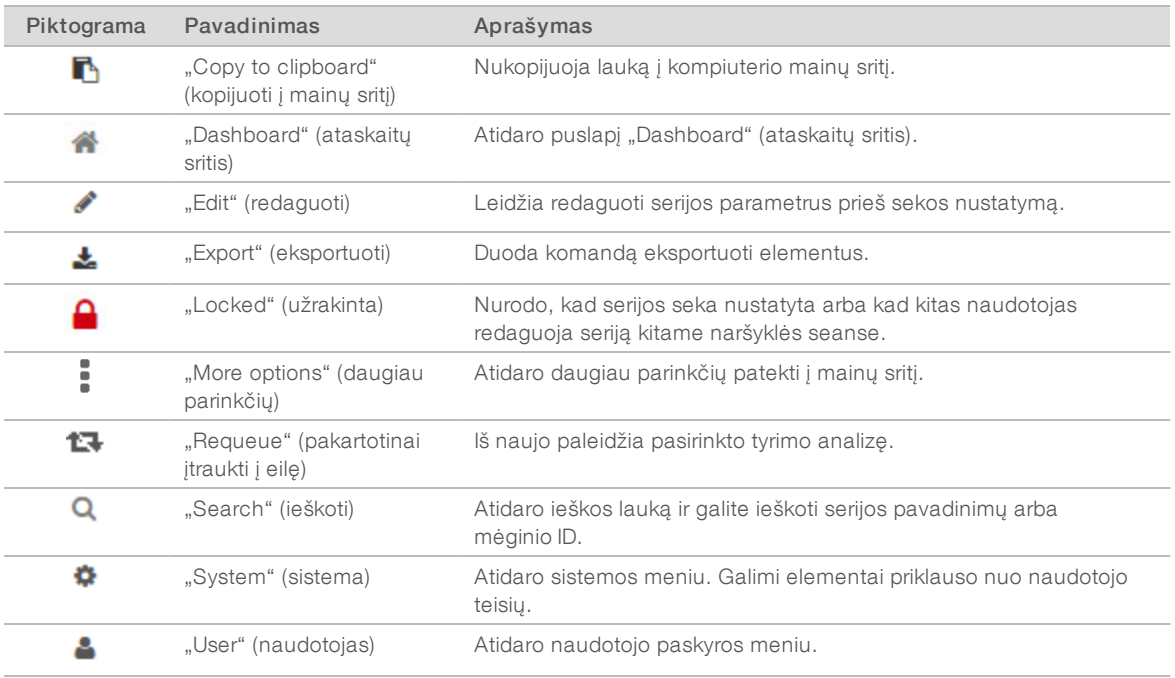

## Puslapis "Active Runs" (aktyvios serijos)

Ataskaitų srityje atidaromas puslapis "Active Runs" (aktyvios serijos). Puslapio "Active Runs" (aktyvios serijos) viršuje rodomoje aktyvių serijų santraukoje pateikiamas serijų kiekvienoje tolesnėje serijų kategorijoje skaičius. Norėdami filtruoti serijas pagal būseną, spustelėkite numerį.

- Ready (paruošta) nurodo, kad serija paruošta sekos nustatymui.
- **In Progress** (vykdoma) nurodo, kad vykdomas tyrimo sekos nustatymas arba duomenų analizė.
- $\triangleright$  Stopped or Unsuccessful (sustabdyta arba nepavyko) nurodo, kad analizė sustabdyta rankiniu būdu arba kad ji nepavyko.
- Complete (baigta) nurodo, kad analizė sėkmingai baigta.
- Total (iš viso) bendras serijų skaičius puslapyje "Active Runs" (aktyvios serijos).

#### "Filter Runs" (filtruoti serijas)

Spustelėkite serijos būsenos kategoriją aktyvių serijų suvestinėje, kad filtruotumėte puslapį "Active Runs" (aktyvios serijos), kaip nurodyta toliau.

Ready (paruoštas) – filtruoja sąrašą, kad rodytų tik serijas, kurios paruoštos nustatyti sekai.

In Progress (vykdomas) – filtruoja sąrašą, kad rodytų tik serijas, kurios vykdomos.

Stopped or Unsuccessful (sustabdytas arba nepavyko) – filtruoja sąrašą, kad rodytų tik serijas, kurios buvo sustabdytos arba nepavyko.

Complete (baigtas) – filtruoja sąrašą, kad rodytų tik serijas, kurios yra baigtos.

Total (iš viso) – pašalina filtrus ir rodo visas aktyvias serijas.

#### "Hide and Restore Runs" (slėpti ir atkurti serijas)

- 1 Puslapyje "Active Runs" (aktyvios serijos) spustelėkite piktogramą "More Options" (daugiau parinkčių) =, tada spustelėkite Ø Hide (slėpti).
- 2 Kai būsite paraginti perkelti, spustelėkite Hide (slėpti). Serija yra perkeliama į puslapį "Hidden Runs" (paslėptos serijos).
- 3 Norėdami rodyti puslapį "Hidden Runs" (paslėptos serijos), spustelėkite "Active Runs" (aktyvios serijos) išskleidžiamąją rodyklę ir pasirinkite Hidden Runs (paslėptos serijos).
- 4 Puslapyje "Hidden Runs" (paslėptos serijos) spustelėkite piktogramą "Restore"  $\blacksquare$  (atkurti).
- 5 Kai būsite paraginti perkelti, spustelėkite Restore (atkurti). Serija atkuriama puslapyje "Active Runs" (aktyvios serijos).
- 6 Norėdami rodyti puslapį "Active Runs" (aktyvios serijos), spustelėkite "Hidden Runs" (paslėptos serijos) išskleidžiamąją rodyklę ir pasirinkite Active Runs (aktyvios serijos).

#### Serijų arba mėginių paieška

- 1 Ataskaitų srities naršymo juostoje spustelėkite piktogramą "Search" **Q** (ieškoti).
- 2 Paieškos lauke įveskite serijos pavadinimą arba mėginio ID. Jums vedant rodomas galimų atitikmenų sąrašas, kuris padeda ieškoti.
- 3 Pasirinkite atitikmenį iš sąrašo arba paspauskite Enter (įvesti).
- $\triangleright$  Jei ieškojote tyrimo pavadinimo, atidaromas skirtukas "Run Overview" (serijos apžvalga).
- Jei ieškojote mėginio ID, atidaromas skirtukas "Samples and Results" (mėginiai ir rezultatai). Daugiau informacijos žr. skyriuje *[Serijos ir mėginio duomenų peržiūrėjimas](#page-14-0)* 15 psl.

## "Edit a Run" (redaguoti serija)

- 1 Puslapyje "Active Runs" (aktyvios serijos) spustelėkite piktogramą "More Options" (daugiau parinkčių) = šalia serijos, kurią norite redaguoti, pavadinimo.
- 2 Spustelėkite **Edit** (redaguoti).
- 3 Kai būsite paraginti atlikti veiksmą, spustelėkite Continue (tęsti).
- 4 Redaguokite serijos parametrus, kaip reikia.
- 5 Baigę spustelėkite Save Run (įrašyti seriją). Serijos paskutinio modifikavimo datos atnaujinamos puslapyje "Active Runs" (aktyvios serijos).

## "Stop Analysis" (sustabdyti analize)

- 1 Puslapyje "Active Runs" (aktyvios serijos) spustelėkite piktogramą "More Options" (daugiau parinkčių) = šalia serijos, kurią norite sustabdyti, pavadinimo.
- 2 Spustelėkite Stop (sustabdyti).

Dokumento Nr. 1000000011880 v02 LIT

Komanda "Stop" rodoma tik šalia serijų, kurių būsena yra "Analysis Queue" (analizės eilė) arba "Analysis Running" (analizė vykdoma).

3 Kai būsite paraginti patvirtinti, spustelėkite Continue (tęsti).

Serijos būsena pasikeičia į "Stopping Analysis" (analizė sustabdoma) arba "Analysis Stopped" (analizė sustabdyta), atsižvelgiant į serijos būseną. Serija, kurios analizė sustabdyta, gali būti pakartotinai įtraukta į eilę, kad analizė būtų atlikta vėliau.

## <span id="page-6-1"></span>Pakartotinis įtraukimas į analizės eile

Galite pakartotinai įtraukti į analizės eilę sustabdę analizę, jei analizė nepavyko arba jei norite iš naujo analizuoti seriją naudodami kitas nuostatas. Galite pakartotinai įtraukti į analizės eilę iš "Local Run Manager" ataskaitų srities arba skirtuko "Sample and Results" (mėginiai ir rezultatai). Jei pakartotinai įtraukiant į eilę rodomas pranešimas "Run Folder Not Found" (serijos aplankas nerastas), tada perkelkite arba nukopijuokite seriją atgal į aplanką D:\Illumina\MiSeqAnalysis.

#### Pakartotinis įtraukimas įanalizės eilę iš aktyvių serijų

- 1 Puslapyje "Active Runs" (aktyvios serijos) spustelėkite piktogramą "More Options" (daugiau parinkčių) = šalia serijos, kurią norite pakartotinai įtraukti į eilę, pavadinimo.
- 2 Spustelėkite **L<sup>1</sup> Requeue** (pakartotinai įtraukti į eile).
- 3 Kai būsite paraginti, pasirinkite iš tolesnių parinkčių.
	- Spustelėkite Edit Setup (redaguoti sąranką), kad pakeistumėte analizės parametrus. Puslapyje "Requeue Analysis" (pakartotinis įtraukimas į analizės eilę) pakeiskite pageidaujamas nuostatas, tada spustelėkite Requeue Analysis (pakartotinai įtraukti į analizės eilę).
	- **EU Spustelėkite Requeue** (pakartotinai įtraukti į eilę). Analizė pradedama naudojant dabartinius analizės parametrus.

#### Pakartotinis įtraukimas įanalizės eilę iš rezultatų puslapio

- 1 Puslapyje "Active Runs" (aktyvios serijos) spustelėkite serijos pavadinimą.
- 2 Spustelėkite skirtuką "Samples and Results" (mėginiai ir rezultatai).
- 3 Spustelėkite **L<sup>4</sup> Requeue Analysis** (pakartotinai įtraukti į analizės eilę).
- 4 Kai būsite paraginti, pasirinkite iš tolesnių parinkčių.
	- **DET Spustelėkite Edit Setup** (redaguoti sąranką), kad pakeistumėte analizės parametrus. Puslapyje "Requeue Analysis" (pakartotinis įtraukimas į analizės eilę) pakeiskite pageidaujamas nuostatas, tada spustelėkite Requeue Analysis (pakartotinai įtraukti į analizės eilę).
	- **EU Spustelėkite Requeue** (pakartotinai įtraukti į eilę). Analizė pradedama naudojant dabartinius analizės parametrus.

#### <span id="page-6-0"></span>Administravimo nuostatos ir užduotys

Tolesnėms nuostatoms ir užduotims reikia administratoriaus teisių.

- Manage user accounts (valdyti naudotojo paskyras) galite įtraukti naudotojus, priskirti teises ir nustatyti slaptažodžius.
- Edit MOS system settings (redaguoti MOS sistemos nuostatas) leidžia redaguoti "MiSeq" operacine sistemą (MOS) naudojant piktogramą "Manage Instrument" (valdyti prietaisą) "MiSeqDx" prietaiso pagrindiniame ekrane.
- Manage Local Run Manager system settings (valdyti "Local Run Manager" sistemos nuostatas) galite nustatyti sistemos saugumo parametrus, priežiūros intervalus ir techninės priežiūros paskyras.
- ► View audit trails (peržiūrėti įrašo sekimą) galite stebėti prieigos dažnumą ir naudotojo aktyvumą.

Teisės atlikti tolesnes užduotis yra konfigūruojamos naudotojo valdymo puslapyje.

- Reboot into research use only mode (pakartotinai paleisti tik mokslinio tyrimo režimu) galite pakartotinai paleisti mokslinio tyrimo režimo komandą, kuri pakeičia sistemos programinę įrangą į mokslinio tyrimo (RUO) režimą.
- Edit module settings (redaguoti modulio nuostatas) galite įkelti deklaracijos failus, skirtus naudoti su visomis serijomis, pasitelkiant konkretų analizės modulį.
- Requeue analysis (pakartotinai įtraukti į analizės eilę) galite redaguoti parametrus ir tada iš naujo paleisti analizę. Žr. *[Pakartotinis įtraukimas į analizės eilę](#page-6-1)* 7 psl.
- Minimize MOS and access computer (sumažinti MOS ir pasiekti kompiuteri) galite naudoti sumažinimo iki langų komandą, kad pasiektumėte prietaiso operacinę sistemą ir bet kurį aplanką prietaiso kompiuteryje, prietaiso valdymo programinei įrangai veikiant informacinio terminalo režimu.

## Naudotojo valdymas

Visos naudotojų paskyros yra pateiktos puslapyje "User Management" (naudotojo valdymas) su nurodytu vardu, pavarde ir kiekvienos paskyros naudotojo vardu. Kiekvienos paskyros informacijoje galima tvarkyti vaidmenis ir susijusias teises. Galimi du vaidmenys – administratoriaus arba naudotojo.

- Admin role (administratoriaus vaidmuo) administratorius turi visas teises pagal numatytąsias nuostatas.
- ► User role (naudotojo vaidmuo) naudotojo vaidmenys yra konfigūruojami pagal galimų teisių poklasį. Visi naudotojai gali kurti serijas nepaisant teisių nuostatų.

Tik administratorius gali peržiūrėti puslapį "User Management" (naudotojo valdymas).

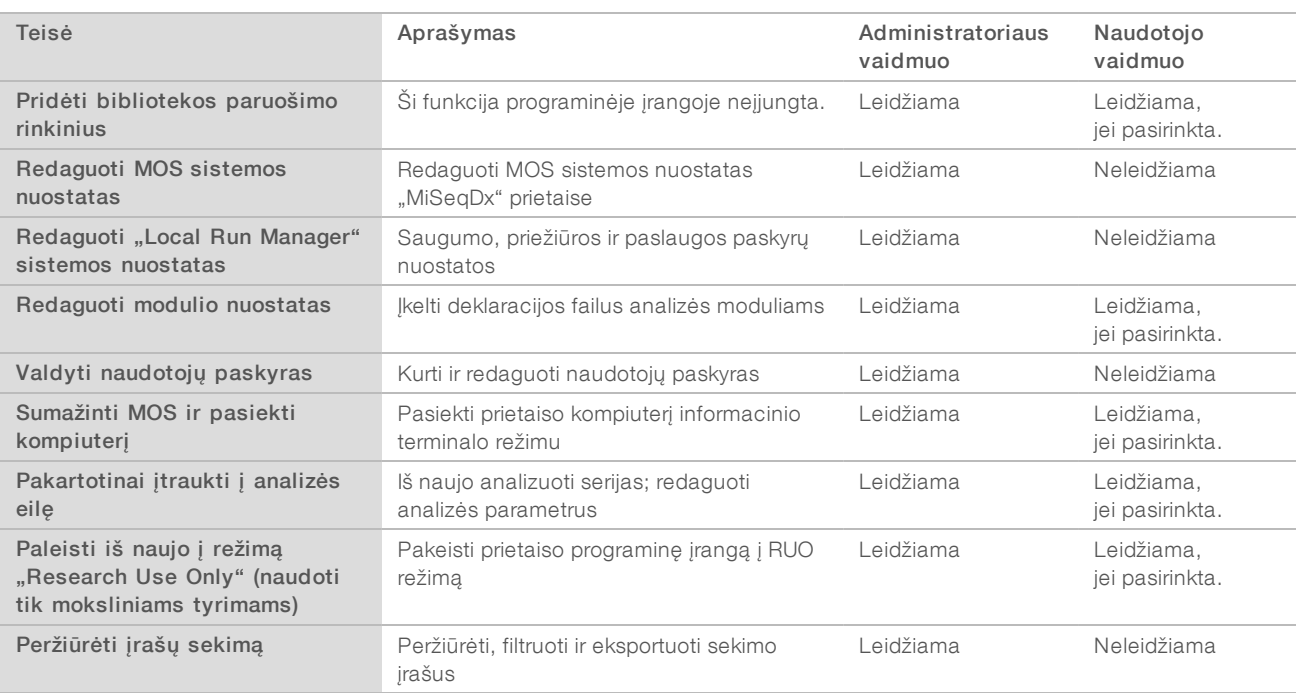

#### Naudotojo teisės

## Naujo naudotojo kūrimas

- 1 "Local Run Manager" ataskaitų srities naršymo juostoje spustelėkite sistemos **pilostogramą**, tada spustelėkite User Management (naudotojo valdymas).
- 2 Puslapyje "User Management" (naudotojo valdymas) spustelėkite Create User (kurti naudotoją).
- 3 Dialogo lauke "Create New Use" (kurti naują naudotoją) įveskite naujo naudotojo vardą ir pavardę.
- 4 Lauke "User Name" (naudotojo vardas) įveskite naudotojo vardą. Naudotojų vardai turi būti unikalūs ir negali būti naudojami pakartotinai ar vėliau redaguojami.
- 5 Lauke "New Password" (naujas slaptažodis) įveskite laikiną slaptažodį. Laikini slaptažodžiai nėra saugomi slaptažodžių istorijoje ir juos galima pakartotinai naudoti.
- 6 Lauke "Confirm Password" (patvirtinti slaptažodį) įveskite laikiną slaptažodį.
- 7 Norėdami pasirinkti vaidmenį, spustelėkite Admin (administratorius) arba User (naudotojas), kad perjungtumėte parinktis.
- 8 Pasirinkite teises pagal nurodytą naudotojo vaidmenį.
- 9 Spustelėkite Create User (kurti naudotoją).

#### Naudotojo slaptažodžio nustatymas iš naujo

- 1 Ataskaitų srities naršymo juostoje spustelėkite sistemos **pilostogramą**, tada spustelėkite User Management (naudotojo valdymas).
- 2 Raskite naudotojo vardą, kurį norite redaguoti, tada spustelėkite piktogramą Edit (redaguoti).
- 3 Lauke "New Password" (naujas slaptažodis) įveskite laikiną slaptažodį. Laikini slaptažodžiai nėra saugomi slaptažodžių istorijoje ir juos galima pakartotinai naudoti.
- 4 Lauke "Confirm Password" (patvirtinti slaptažodį) įveskite laikiną slaptažodį.
- 5 Spustelėkite Update User (naujinti naudotoją).

#### Naudotojo slaptažodžio atrakinimas

- 1 Ataskaitų srities naršymo juostoje spustelėkite meniu Tools (jrankiai), tada spustelėkite User Management (naudotojo valdymas).
- 2 Raskite naudotojo vardą, kurį norite redaguoti, tada spustelėkite piktogramą Edit (redaguoti).
- 3 Dialogo lauke "Edit User" (redaguoti naudotoją) spustelėkite **Unlock User** (atrakinti naudotoją).
- 4 Lauke "New Password" (naujas slaptažodis) įveskite laikiną slaptažodį.
- 5 Lauke "Confirm Password" (patvirtinti slaptažodį) įveskite laikiną slaptažodį.
- 6 Spustelėkite Update User (naujinti naudotoją).

#### "Change User Permissions" (keisti naudotojo teises)

- 1 Ataskaitų srities naršymo juostoje spustelėkite sistemos  $\bullet$  piktogramą, tada spustelėkite User Management (naudotojo valdymas).
- 2 Raskite naudotojo vardą, kurį norite redaguoti, tada spustelėkite piktogramą Edit (redaguoti).
- 3 Norėdami pakeisti vaidmenį, spustelėkite Admin (administratorius) arba User (naudotojas), kad perjungtumėte parinktis.
- 4 Pasirinkite teises pagal nurodytą naudotojo vaidmenį.
- 5 Spustelėkite Update User (naujinti naudotoją).

#### "Delete a User" (naikinti naudotoją)

- 1 Ataskaitų srities naršymo juostoje spustelėkite sistemos **pilostogramą**, tada spustelėkite User Management (naudotojo valdymas).
- 2 Raskite naudotojo vardą, kurį norite redaguoti, tada spustelėkite piktogramą Edit (redaguoti).
- 3 Dialogo lauke "Create New User" (kurti naują naudotoją) spustelėkite Delete User (naikinti naudotoją). Panaikinę naudotoją negalite sukurti paskyros su šiuo vardu.
- 4 Kai būsite paraginti naikinti naudotoją, spustelėkite Delete (naikinti).

## Sistemos nuostatos

Sistemos nuostatos yra naudotojų saugumo ir automatinės duomenų priežiūros visuotiniai parametrai.

- Naudotojų saugumo nuostatas sudaro slaptažodžio galiojimo trukmė, didžiausias bandymų prisijungti skaičius ir neveikimo skirtojo laiko trukmė.
- <sup>u</sup> Duomenų priežiūros nuostatas sudaro automatinis neaktyvios serijos aplankų išvalymas ir duomenų bazės atsarginių kopijų kūrimo dažnumas, taip pat komanda nedelsiant sukurti duomenų bazės atsarginę kopiją.
- <sup>u</sup> Nustatykite "Windows" analizės paslaugos ir darbo paslaugos paskyras, jei jūsų išvesties serijos aplankas yra tinkle. Numatytoji yra vietos sistemos paskyra.

Tik administratorius gali peržiūrėti puslapį "System Settings" (sistemos nuostatos).

#### Sistemos saugumo nuostatų nurodymas

- 1 Ataskaitų srities naršymo juostoje spustelėkite sistemos **ir** piktogramą, tada spustelėkite System Settings (sistemos nuostatos).
- 2 Spustelėkite skirtuką "Security" (saugumas).
- 3 Nustatykite dienų skaičių, kada baigia galioti slaptažodis ir jį reikia nustatyti iš naujo.
- 4 Nustatykite dienų skaičių, kada naudotojui reikia priminti nustatyti slaptažodį iš naujo prieš jam baigiant galioti.
- 5 Nustatykite didžiausią bandymų skaičių, kiek naudotojas gali bandyti prisijungti naudodamas neteisingus kredencialus prieš užblokuojant sistemą.
- 6 Nustatykite, kiek minučių sistema gali veikti neveikimo režimu prieš naudotojui automatiškai atsijungiant.
- 7 Spustelėkite Save (įrašyti).

#### Sistemos priežiūros nuostatų nustatymas

- 1 Ataskaitų srities naršymo juostoje spustelėkite sistemos  $\bullet$  piktogramą, tada spustelėkite System Settings (sistemos nuostatos).
- 2 Spustelėkite skirtuką "Maintenance" (priežiūra).
- 3 Norėdami įjungti automatinį neaktyvių vietinių serijų aplankų šalinimą, pažymėkite žymės langelį Enable Automatic Deletion (jjungti automatinį naikinimą). Kai jis pažymėtas, sistema prietaise panaikina neaktyvius aplankus iš numatytojo analizės aplanko po nurodyto laiko.
- 4 Jei pažymėtas žymės langelis "Enable Automatic Deletion" (įjungti automatinį naikinimą), nurodykite neaktyvumo dienų skaičių, kol bus suaktyvinta automatinio naikinimo komanda.
- 5 Norėdami nurodyti duomenų bazės atsarginės kopijos vietą, įveskite pageidaujamą kelią iki atsarginės kopijos vietos.
- 6 Lauke "Backup Period" (atsarginės kopijos periodas) nurodykite trukmę dienomis tarp kiekvienos atsarginės kopijos.
- 7 Norėdami sukurti momentinę atsarginę kopiją, spustelėkite Backup Now (kurti atsarginę kopiją dabar).
- 8 Spustelėkite Save (įrašyti).

#### Paslaugos paskyrų nuostatų nustatymas

- 1 Ataskaitų srities naršymo juostoje spustelėkite sistemos  $\bullet$  piktogramą, tada spustelėkite System Settings (sistemos nuostatos).
- 2 Spustelėkite skirtuką "Service Accounts" (paslaugų paskyros).
- 3 Norėdami įjungti "Analysis Service" ir "Job Service" "Windows" paskyras, pasirinkite Windows Account ("Windows" paskyra).
- 4 Lauke "User Name" (naudotojo vardas) įveskite naudotojo vardą.
- 5 Lauke "Password" (slaptažodis) įveskite slaptažodį.
- 6 Spustelėkite Save (įrašyti).

#### "Module Settings" (modulio nuostatos)

Puslapyje "Module Settings" (modulio nuostatos) kairiojoje naršymo srityje rodomas įdiegtų analizės modulių sąrašas. Kiekvienas analizės modulis atidaro puslapį, kuriame nurodyta modulio versija ir paskutinio modifikavimo data.

#### Įrašų sekimas

Įrašų sekimo funkcija įrašo informaciją apie konkrečius veiksmus, pavyzdžiui, naudotojo prieigą, naudotojo profilio pakeitimus, sistemos, serijos ar analizės parametrų pakeitimus. Kiekvieną įrašų sekimo įrašą sudaro tolesnė informacija.

- $\triangleright$  Kada laikas datos formatu metai-mėnuo-diena ir laikas 24 val. laiko formatu.
- Kas atliko naudotojo, kuris inicijavo veiksmą, vardas.
- $\blacktriangleright$  Kas atlikta trumpas iš anksto apibrėžtas atlikto veiksmo aprašas.
- ▶ Paveiktas elementas, nurodomas pagal 4 paveikto elemento kategorijas, kurios yra "User" (naudotojas), "Run" (serija), "Analysis" (analizė) arba "System" (sistema).
- <sup>u</sup> Norėdami rikiuoti įrašų sekimo sąrašą, spustelėkite bet kurio stulpelio antraštę, kad rikiuotumėte didėjančia arba mažėjančia tvarka.

Tik administratorius gali peržiūrėti puslapį "Audit Trails" (įrašų sekimas).

## Įrašų sekimo filtravimas

- 1 Ataskaitų srities naršymo juostoje spustelėkite meniu Tools (*jrankiai*), tada spustelėkite Audit Trails (*jrašų* sekimas).
- 2 Puslapyje "Audit Trails" (įrašų sekimas) spustelėkite piktogramą "Filter" (filtruoti)  $\blacktriangledown$ .

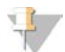

Pastaba Galite filtruoti anksčiau filtruotus rezultatus, kad gautumėte dar tikslesnį sąrašą. Norėdami filtruoti visą įrašų sekimo duomenų bazę, prieš pradėdami išvalykite visus ankstesnius filtrus.

#### Filtravimas pagal datą

- 1 Spustelėkite piktogramą "Calendar" (kalendorius) ili ir pasirinkite datą From (nuo).
- 2 Spustelėkite piktogramą "Calendar" (kalendorius)  $\mathbf{\hat{H}}$  ir pasirinkite datą To (iki).
- 3 Spustelėkite Filter (filtruoti).

#### Filtravimas pagal naudotojo vardą

- 1 Lauke "Who" (kas) įveskite naudotojo vardą. Galite įvesti bet kurią naudotojo vardo dalį. Žvaigždutės (\*) nėra būtinos.
- 2 Spustelėkite Filter (filtruoti).

#### Filtravimas pagal veiksmą

- 1 Lauke "What" (kas) įveskite veiksmo aprašą. Galite įvesti bet kurią veiksmo aprašo dalį. Žvaigždutės (\*) nėra būtinos.
- 2 Spustelėkite Filter (filtruoti).

#### Filtravimas pagal paveikto elemento aprašą

- 1 Teksto lauke "Affected Item" (paveiktas elementas) įveskite bet kurią paveikto elemento aprašo dalį. Aprašas gali būti, pavyzdžiui, serijos pavadinimas, naudotojo vardas, analizės modulio pavadinimas arba ataskaitos pavadinimas. Galite įvesti bet kurią aprašo dalį. Žvaigždutės (\*) nėra būtinos.
- 2 Spustelėkite Filter (filtruoti).

#### Filtravimas pagal paveikto elemento kategoriją

1 Norėdami filtruoti pagal paveikto elemento kategoriją, spustelėkite piktogramą "Category" (kategorija) lauke "Affected Item" (paveiktas elementas) ir pasirinkite vieną iš tolesnių parinkčių.

User (naudotojas) – filtruoja sąrašą, kad būtų rodomi naudotojo veiksmai ir naudotojo autentifikavimo veiksmai.

Run (serija) – filtruoja sąrašą, kad būtų rodomi serijos parametrų arba serijos būsenos pakeitimai.

Analysis (analizė) – filtruoja sąrašą, kad būtų rodomi analizės parametrų arba analizės būsenos pakeitimai.

System (sistema) – filtruoja sąrašą, kad būtų rodomi veiksmai sistemos lygmeniu, pavyzdžiui, failų įkėlimai, sistemos priežiūra arba saugumo nuostatos.

2 Spustelėkite Filter (filtruoti).

## "Export Audit Trails" (įrašų sekimo eksportavimas)

- 1 Ataskaitų srities naršymo juostoje spustelėkite meniu Tools (įrankiai), tada spustelėkite Audit Trails (įrašų sekimas).
- 2 Puslapyje "Audit Trails" (jrašų sekimas) spustelėkite piktogramą "Filter" (filtruoti)  $\blacktriangledown$ .
- 3 Taikykite pageidaujamus filtrus.
- 4 Spustelėkite piktogramą "Export" (eksportuoti)  $\pm$ . Programinė įranga sugeneruoja ataskaitą PDF failo formatu, kurioje nurodytas naudotojo vardas, eksportavimo datos ir filtro parametrai.

## Įrašų sekimo piktogramos

Tolesnės piktogramos naudojamos ekrane "Audit Trails" (įrašų sekimas).

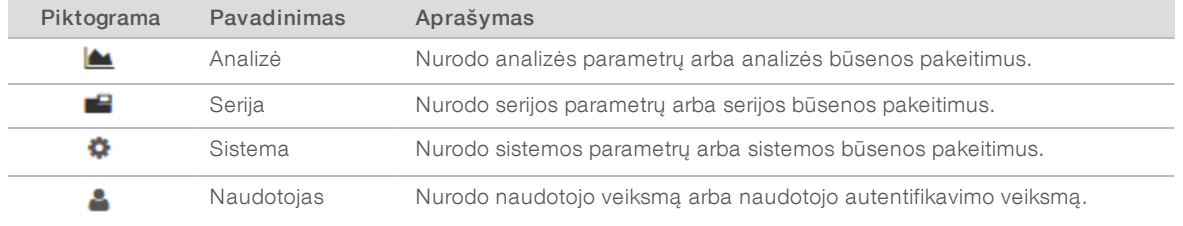

## <span id="page-12-0"></span>Darbo eigos apžvalga

Šiame vadove pateikta darbo eigos apžvalga, kaip sukurti seriją ir peržiūrėti analizės rezultatus "Local Run Manager" programinėje įrangoje. Kadangi konkretūs veiksmai priklauso nuo kiekvieno analizės modulio, žr. analizės modulio, kurį naudojate, darbo eigos vadovą, kuriame pateiktos išsamios instrukcijos.

## "Local Run Manager" darbo eiga

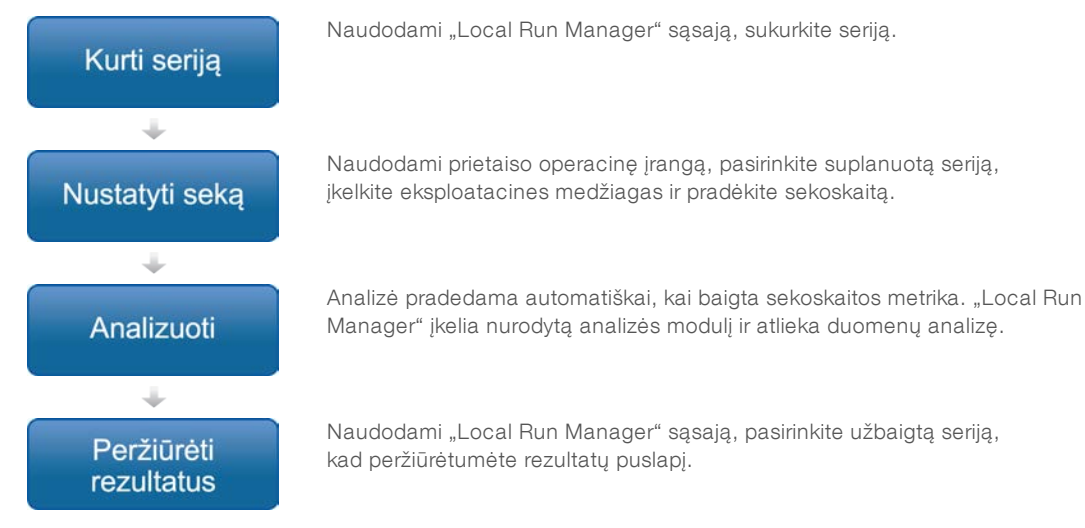

## Nustatymo parametrų apžvalga

Norėdami nustatyti seriją, "Local Run Manager" ataskaitų srityje naudokite komandą "Create Run" (sukurti seriją) ir išskleidžiamajame sąraše pasirinkite analizės modulį. Puslapyje "Create Run" (sukurti seriją) pateikiamos pasirinkto analizės modulio parinktys.

Puslapį "Create Run" (sukurti seriją) sudaro teksto laukai, išskleidžiamieji sąrašai ir specifinė kiekvieno analizės modulio mėginių lentelė. Puslapyje "Create Run" (sukurti seriją) yra šie skyriai:

- "Run Name" (serijos pavadinimas)
- "Samples" (mėginiai)

#### Serijos pavadinimas ir aprašas

Serijos pavadinimas – tai pavadinimas, pagal kurį serija bus identifikuojama nuo sekoskaitos iki analizės. Serijos pavadinimą gali sudaryti iki 40 raidžių ir skaitmenų. Galima naudoti tarpus, brūkšnius ir pabraukimo brūkšnius.

Sekos aprašas yra pasirinktinis ir jį gali sudaryti iki 150 raidžių ir skaitmenų.

## Serijos nuostatos

Serijos nuostatomis nurodomi šie serijos parametrai:

- $\blacktriangleright$  Nuskaitymo tipas, vienas nuskaitymas arba suporuotas pagal galą nuskaitymas.
- **Indekso nuskaitymų skaičius, 0, 1 arba 2.**
- Kiekvieno nuskaitymo ciklų skaičius.
- **Nuskaitymai, per kuriuos naudojami pasirinktiniai pradmenys (kai taikytina).**

Kai kuriuose analizės moduliuose galima naudoti tik numatytąjį pasirinkimą.

#### Moduliui būdingos nuostatos

Šiame skyriuje pateikiamos moduliui būdingos nuostatos priklauso nuo serijai pasirinkto analizės modulio. Kai kurie analizės moduliai neturi moduliui būdingų nuostatų.

Norėdami gauti daugiau informacijos, žr. analizės modulio darbo eigos vadovą.

#### Mėginių skyrius

Dirbdami su kiekviena serija, mėginių lentelėje nurodykite mėginius, kuriems bus atliekama sekoskaita. Mėginių lentelėje yra mėginio ID, pasirinktinis aprašas ir su kiekvienu mėginiu naudojami indeksai. Indekso stulpeliuose pateikiamas suderinamų indekso adapterių išskleidžiamasis sąrašas. Mėginius galite importuoti iš suderinamo tekstinio failo.

#### Mėginių importavimas ir eksportavimas

Skyriuje "Samples" (mėginiai) yra komandų mėginiams importuoti. Norėdami tai padaryti, sukurkite mėginių lentelę išoriniame kableliais atskirtų verčių (\*.csv) faile. Šabloną galima atsisiųsti iš skirtuko "Import Samples" (mėginių importavimas).

# <span id="page-14-0"></span>Serijos ir mėginio duomenų peržiūrėjimas

Norėdami peržiūrėti serijos rezultatus, spustelėkite serijos pavadinimą "Local Run Manager" ataskaitų srityje. Rezultatų suvestinė pateikiama šiuose 3 skirtukuose:

- **New "Run Overview"** (serijos apžvalga)
- $\blacktriangleright$  "Sequencing Information" (sekos nustatymo informacija)
- ▶ "Samples and Results" (mėginiai ir rezultatai)

## Skirtukas "Run Overview" (serijos apžvalga)

Skirtuke "Run Overview" (serijos apžvalga) pateikiama informacija apie seriją, sekos nustatymo metrikos suvestinė ir serijos aplanko vieta.

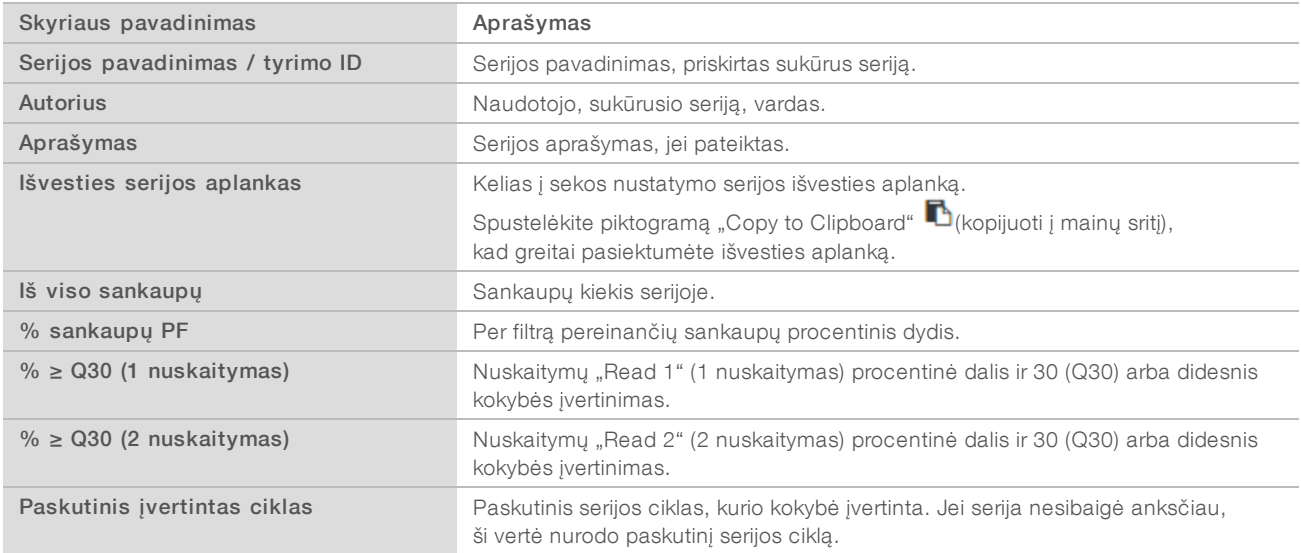

# Skirtukas "Sequencing Information" (sekos nustatymo informacija)

Skirtuke "Sequencing Information" (sekos nustatymo informacija) pateikiama sekos nustatymo serijos parametrų suvestinė. Skirtuke "Sequencing Information" (sekos nustatymo informacija) pateikiama tolesnė informacija.

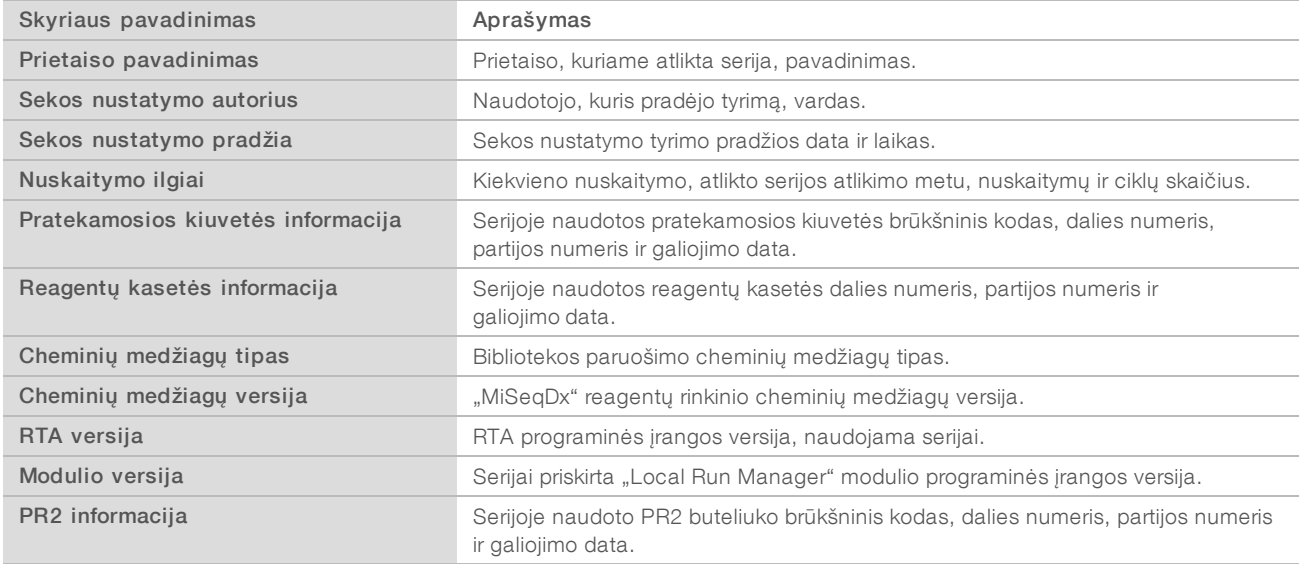

## Skirtukas "Samples and Results" (mėginiai ir rezultatai)

Skirtuke "Samples and Results" (mėginiai ir rezultatai) pateikiama kiekvieno mėginių lentelėje nurodyto mėginio analizės rezultatų suvestinė, analizės aplanko vieta ir parinktis, kad būtų galima pakartotinai įtraukti į analizės eilę. Informacija, pateikta skirtuke "Samples and Results" (mėginiai ir rezultatai), yra būdinga analizės moduliui, naudotam serijai.

Kiekvienoje ataskaitoje pateikiami mėginių pavadinimai, analizės arba programos programinės įrangos versija ir ataskaitos data.

Skirtuke "Samples and Results" (mėginiai ir rezultatai) yra toliau nurodyti informacijos laukai.

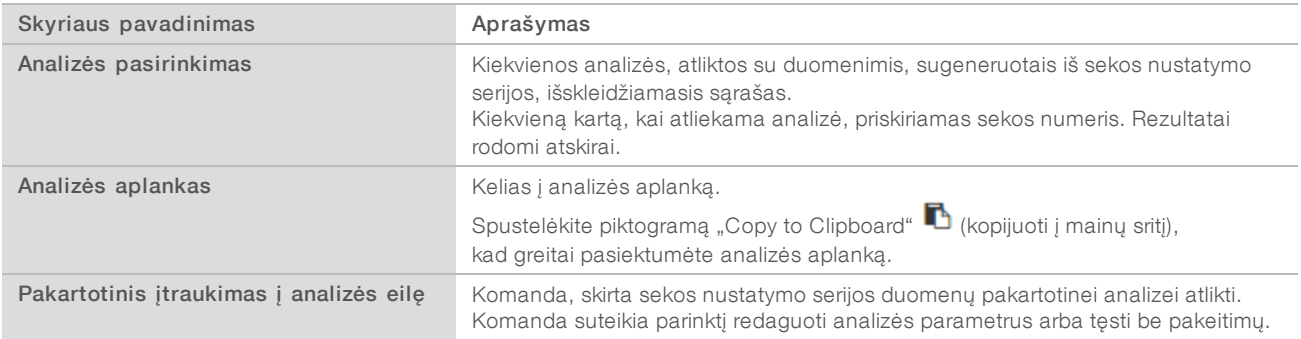

# <span id="page-16-0"></span>Galimos serijos būsenos

Ataskaitų srityje stulpelyje "Status" (būsena) rodoma kiekvienos sąraše esančios serijos būsena. Tolesnėje lentelėje aprašomos galimos serijos būsenos ir būsenos juostos stulpelyje "Status" (būsena) spalvos.

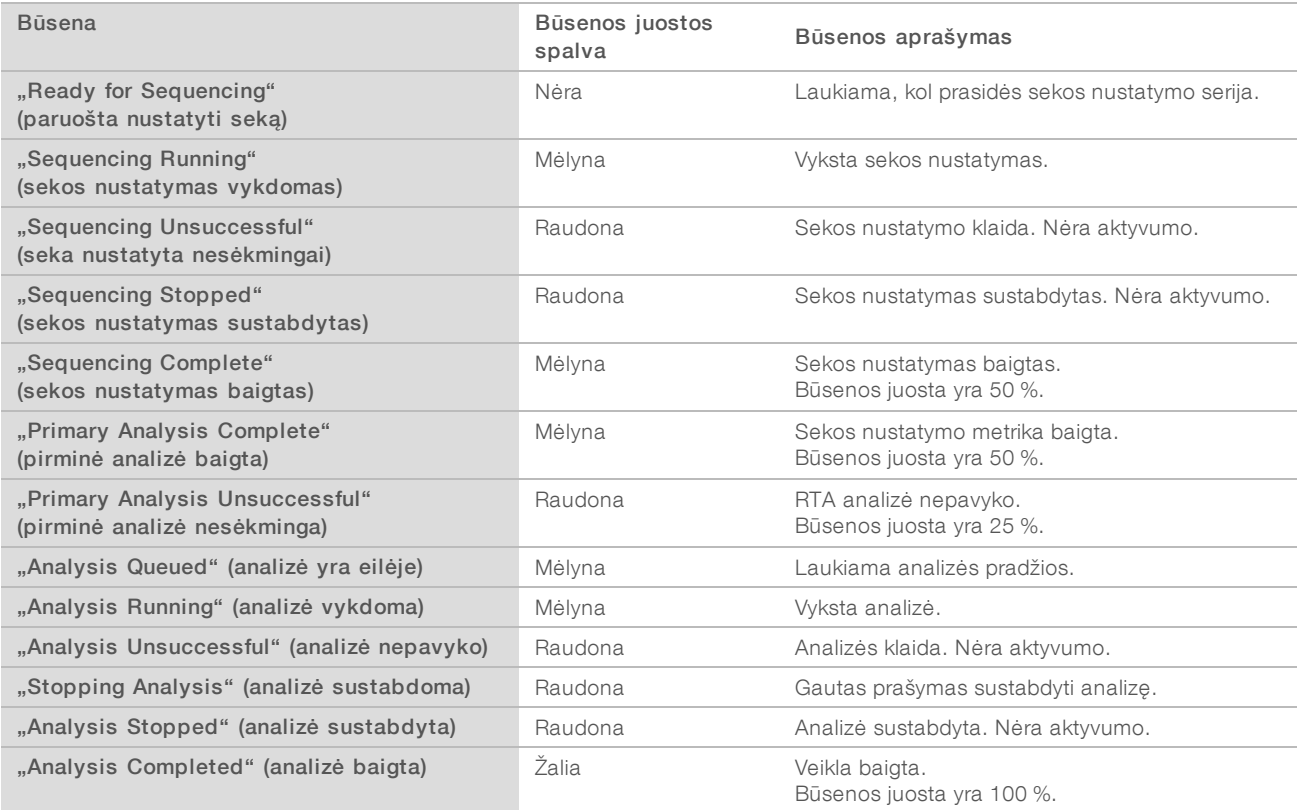

"Local Run Manager" programinės įrangos informacinis vadovas, skirtas "MiSeqDx"

(Šis puslapis specialiai paliktas tuščias.)

# <span id="page-18-0"></span>Keitimo istorija

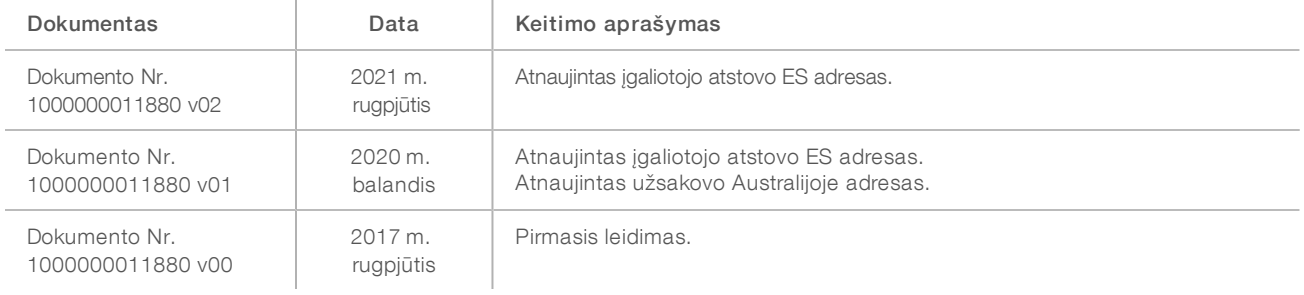

# <span id="page-19-0"></span>Techninė pagalba

Dėl techninės pagalbos kreipkitės į "Illumina" techninės pagalbos tarnybą.

Interneto svetainė [www.illumina.com](http://www.illumina.com/)<br>El. paštas: techsupport@illumi [techsupport@illumina.com](mailto:techsupport@illumina.com)

"Illumina" klientų aptarnavimo telefono numeriai

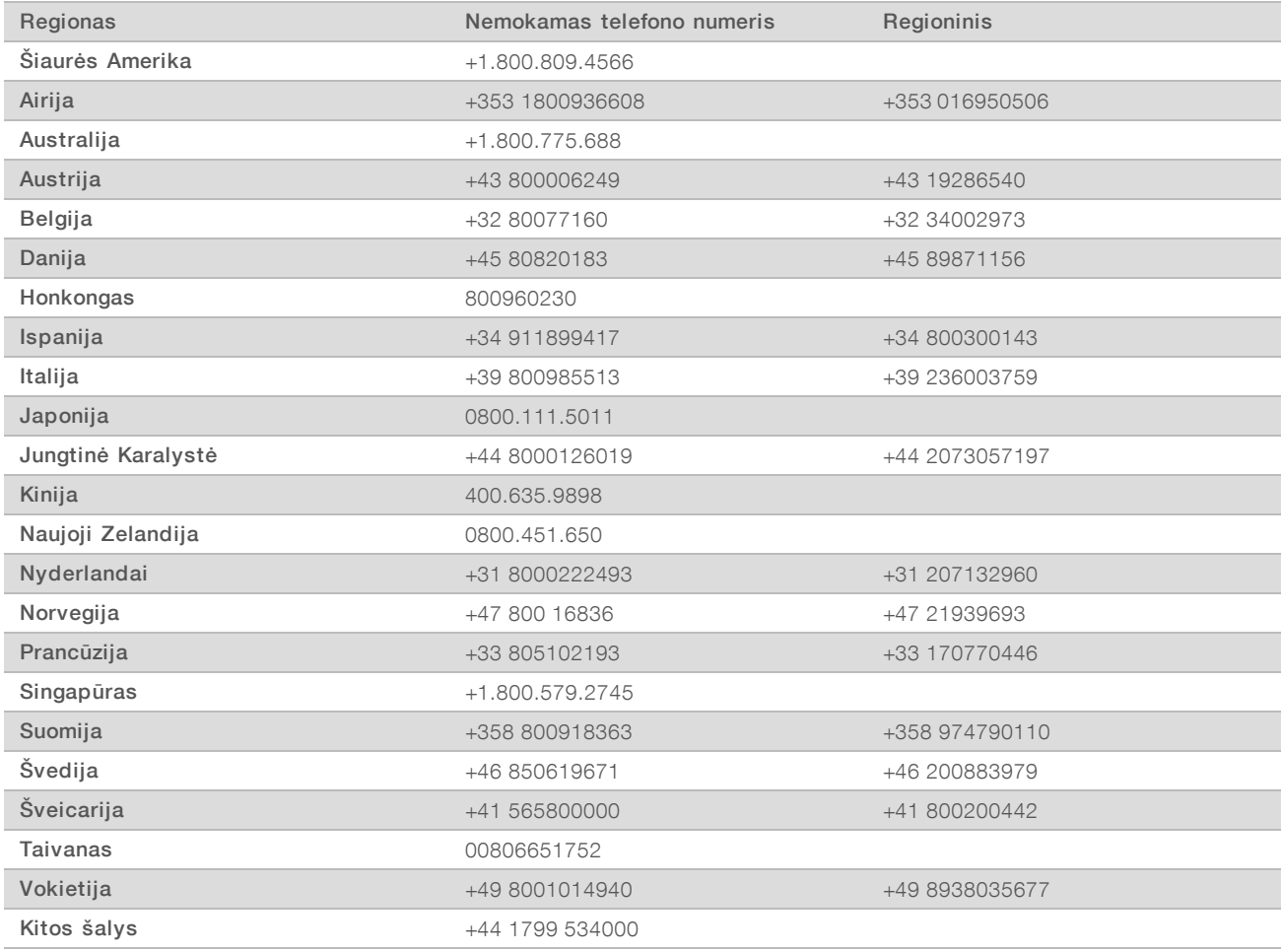

Saugos duomenų lapai (SDL) prieinami "Illumina" interneto svetainėje [support.illumina.com/sds.html.](http://support.illumina.com/sds.html)

Gaminio dokumentaciją PDF formatu galima atsisiųsti iš "Illumina" interneto svetainės. Apsilankykite [support.illumina.com,](http://www.illumina.com/support.ilmn) pasirinkite gaminį, tada pasirinkite Documentation & Literature (dokumentacija ir literatūra).

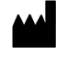

"Illumina" 5200 Illumina Way San Diego, California 92122 JAV +1.800.809.ILMN (4566) +1.858.202.4566 (ne Šiaurės Amerikoje) techsupport@illumina.com www.illumina.com **Illumina** Com

#### NAUDOTI IN VITRO DIAGNOSTIKAI

© 2021 m. "Illumina, Inc.". Visos teisės saugomos.

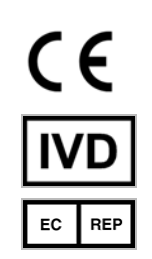

Steenoven 19 5626 DK Eindhoven Nyderlandai

Užsakovas Australijoje: "Illumina Australia Pty Ltd" Nursing Association Building Level 3, 535 Elizabeth Street Melbourne, VIC 3000 Australija

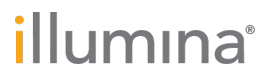